## **Contributor Information**

1

Open project.

Click on the project book name.

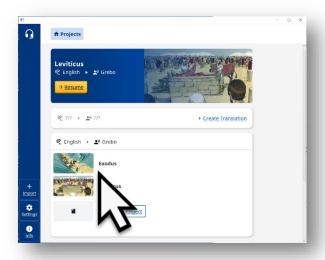

2

Know who contributors are.

A contributor is anyone that participated in the translation work.

3

The contributor must agree to releasing their work.

Click the link to the web page to learn more.

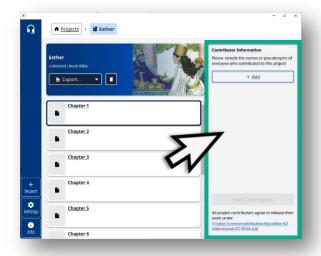

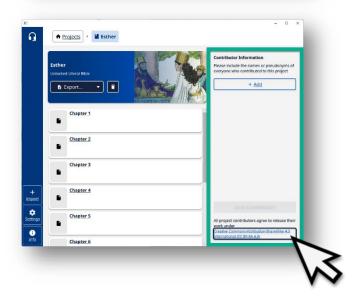

4

Learn about licensing.

The page can display the information in many different languages.

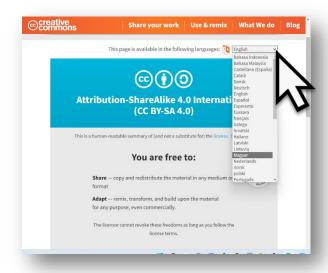

5

Add Contributor.

Click on +Add button.

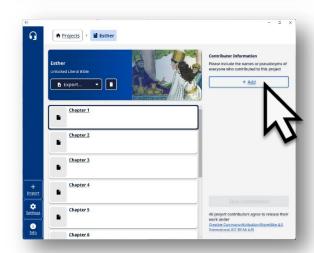

6

Type in the name of a person that is part of the translation team.

Choose to type in the person's name or a pseudonym (a name used to disguise the person's identity.)

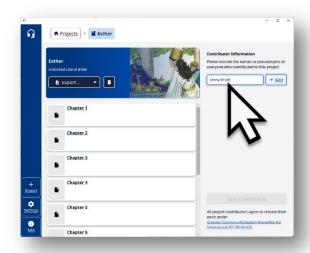

7

Click +Add.

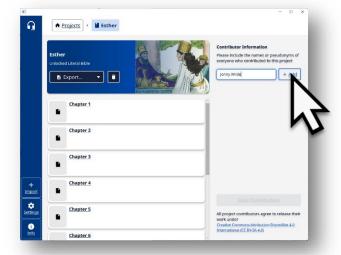

8

## Add more contributors.

Type in names of each contributor and then click +Add.

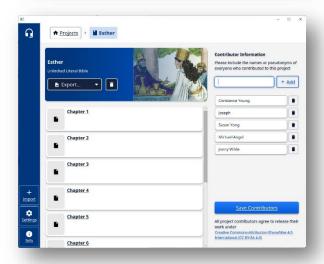

9

Save the list.

Click on the Save Contributors button.

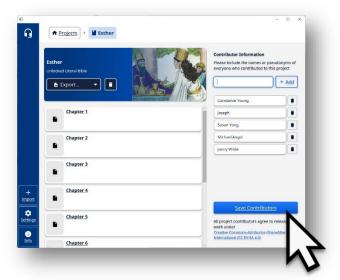

## 10

Additional contributors can be added later.

Repeat steps 5-9.

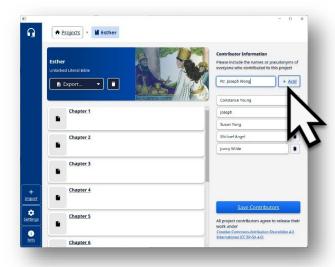

11

Remember to click on Add Contributors button.

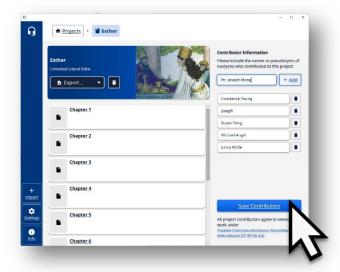

The list of contributors is saved to the book project.

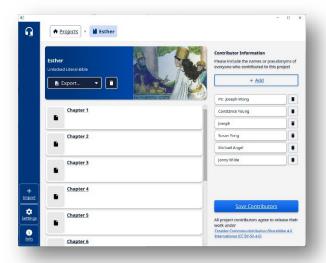